# **Presentation software**

#### **Contents**

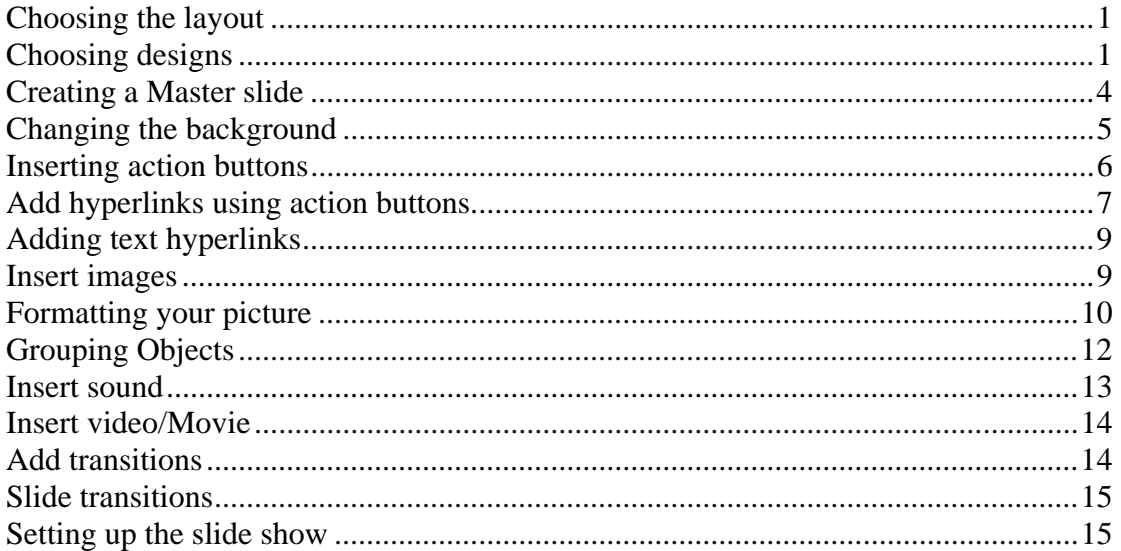

# **Choosing the layout**

Under the Home tab click on Layout

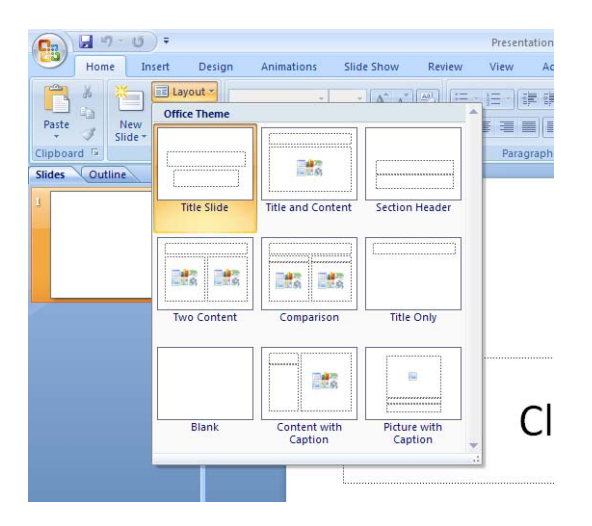

You can choose lots of different types of layouts depending on what you want to do.

# **Choosing designs**

Under the **Design** tab you can choose form a selection of ready made designs

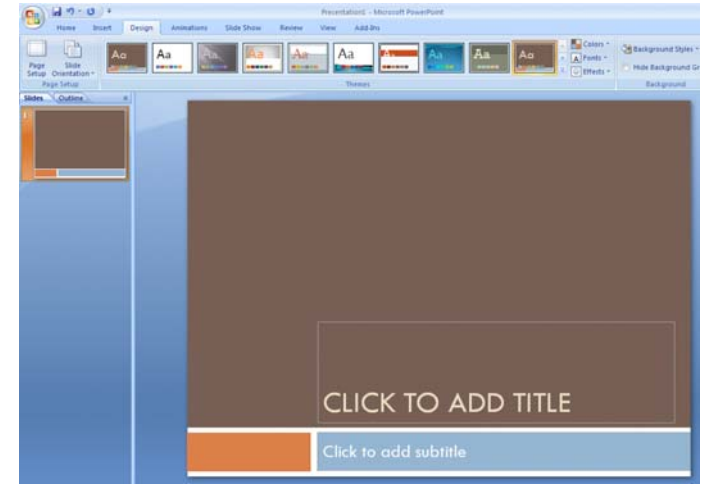

You can also change the **colour scheme** of the design by clicking on **Colors** and then select a colour.

To create your own colour scheme using the colours you want click on **Create New Theme Colors**

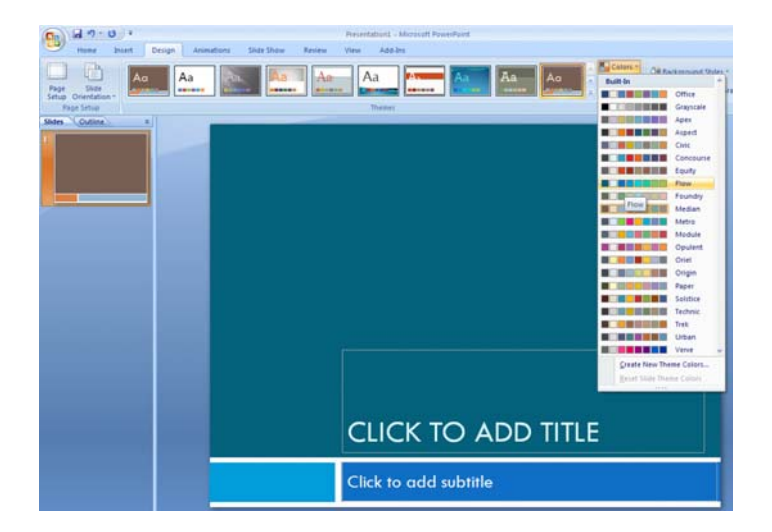

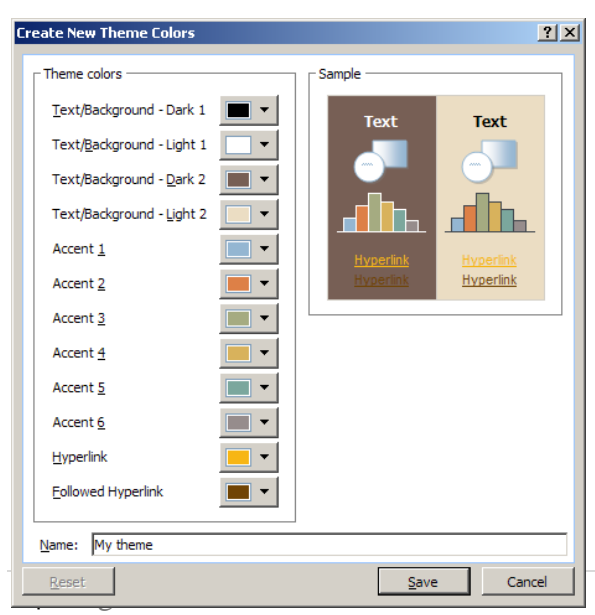

Select all your colours give your theme a name and then click save.

The theme is now on the list of themes under **Custom**

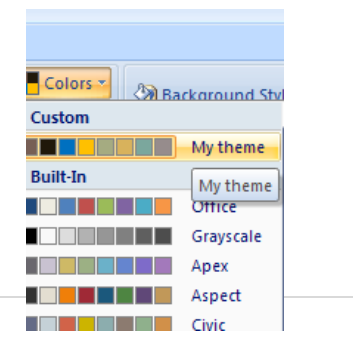

#### **Font Themes**

You can also use font themes or create your own by clicking on **Create New Theme Fonts**

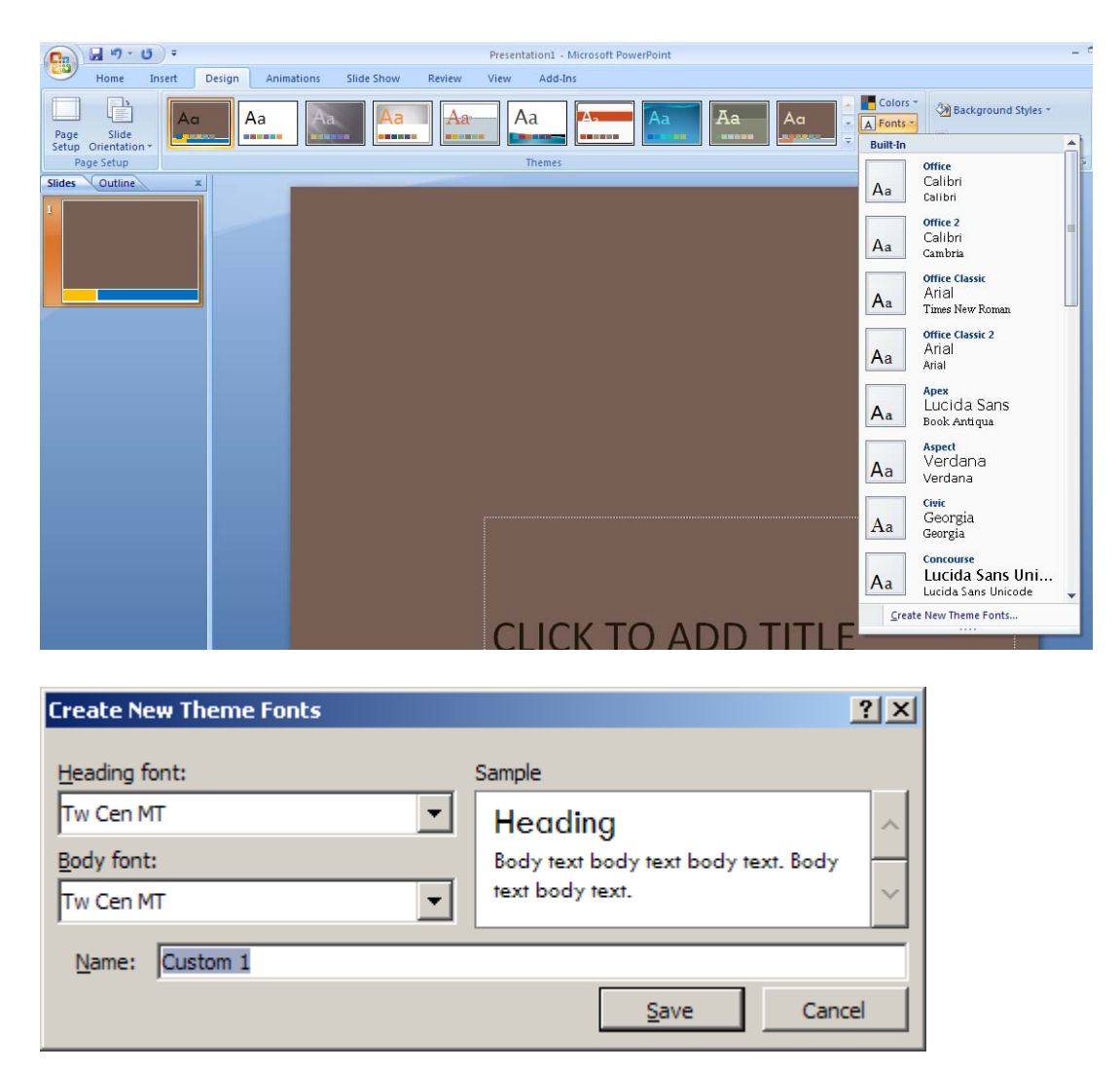

As before you must give it a **name** and **save** it.

# **Creating a Master slide**

#### Click on the **View>Slide Master**

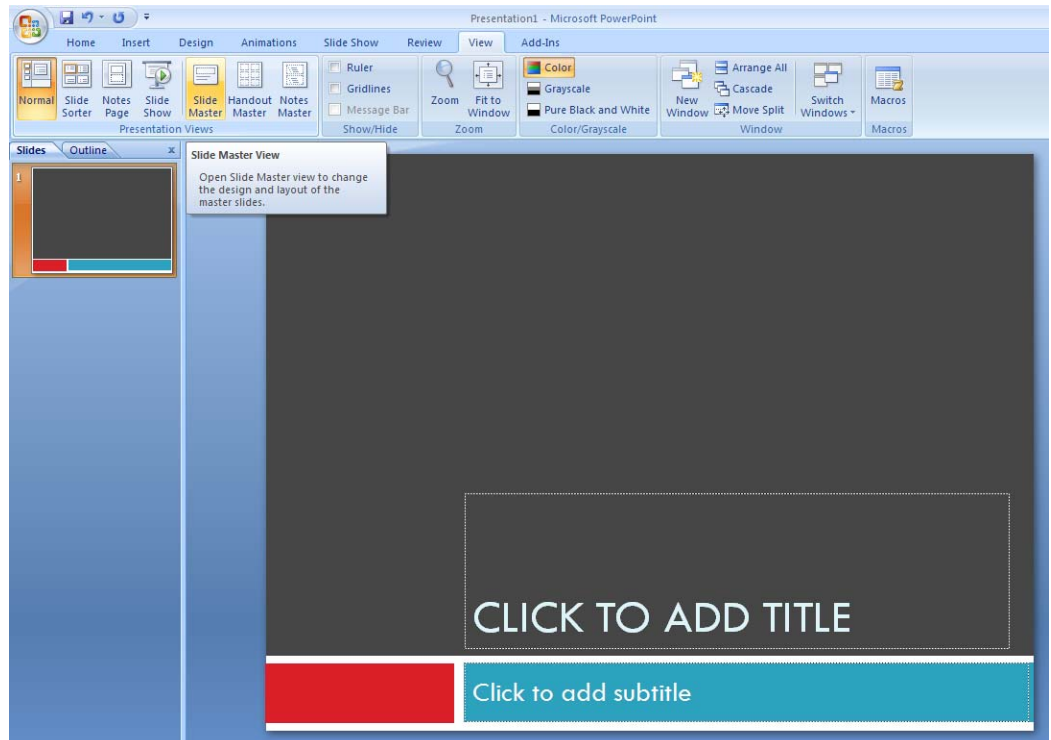

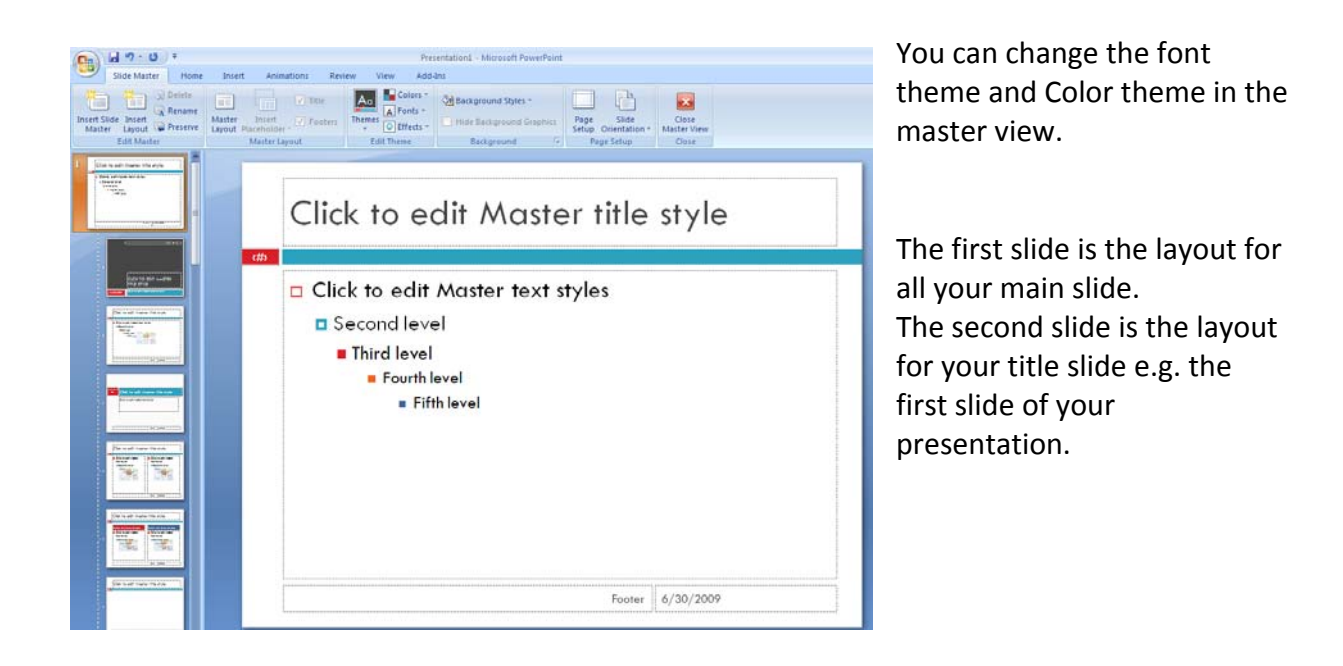

If you want the presentation to have action buttons on each slide then it is better to Add action buttons in the master view

# **Changing the background**

#### **Click on Design>background**

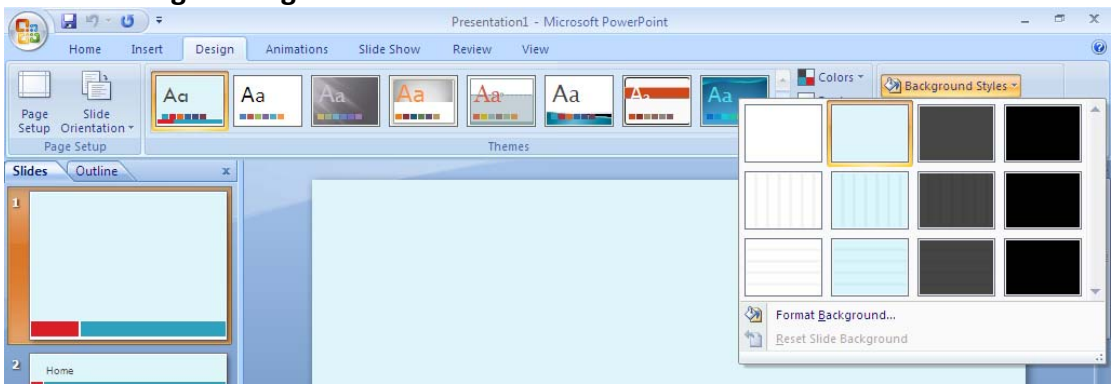

You can choose from a selection of backgrounds or you can create your own by clicking on **Format background**

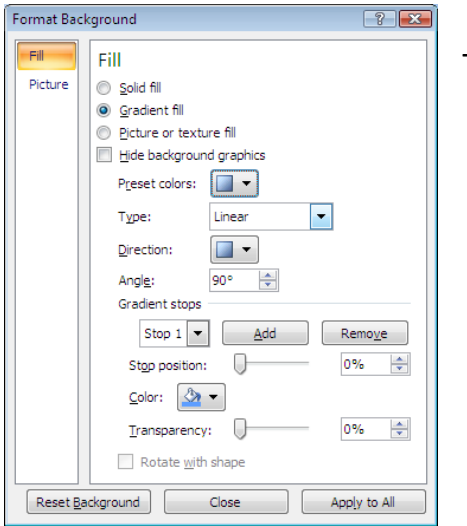

This will allow you to

# **Inserting action buttons**

Click on **Insert>Shapes** and choose the appropriate action button

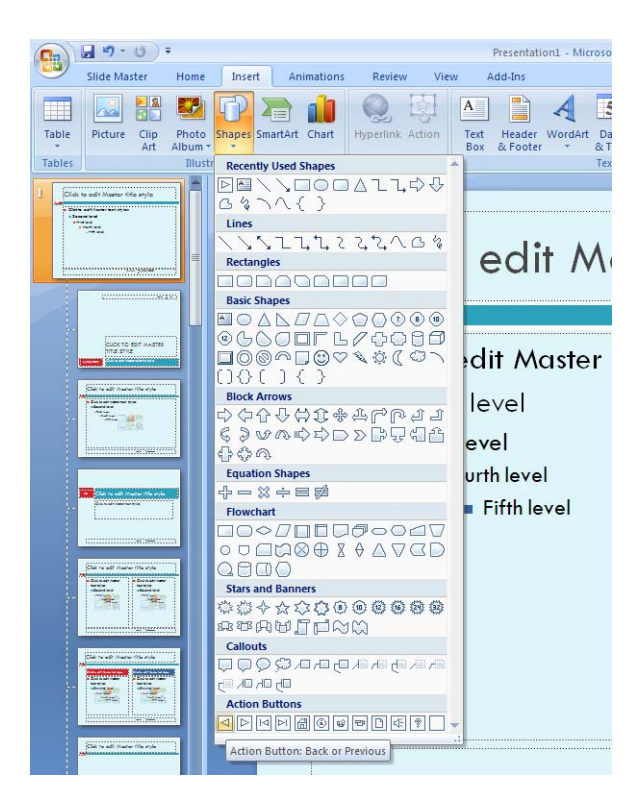

**Example**

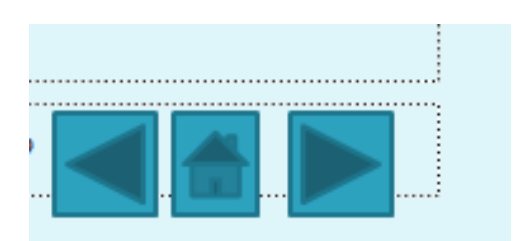

## **Add hyperlinks using action buttons**

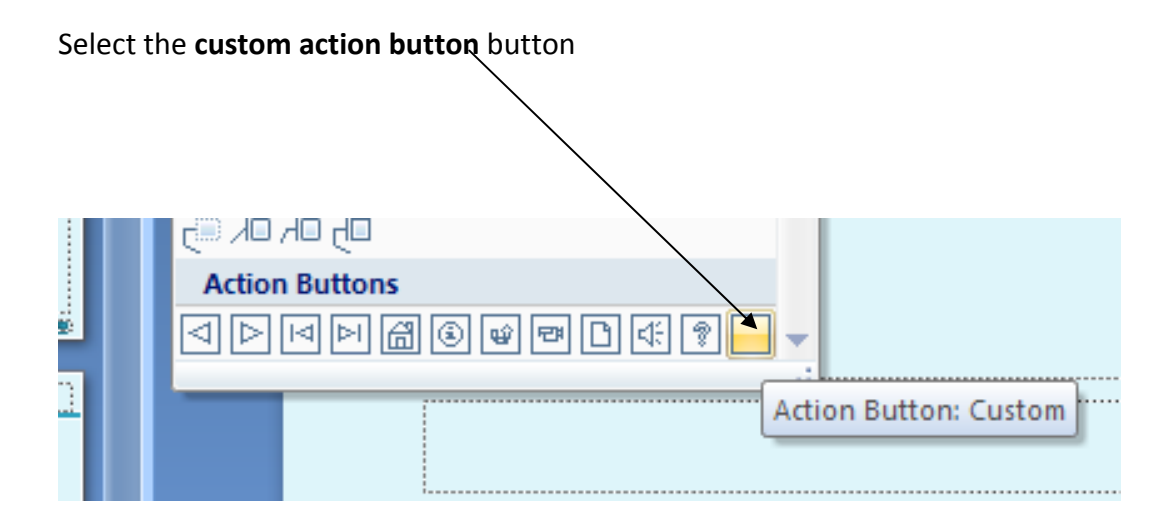

You must first add the titles for each of the slides in the normal view for your slide presentation.

To close the Master view click on **Slide Master** and then click on **Close Master**

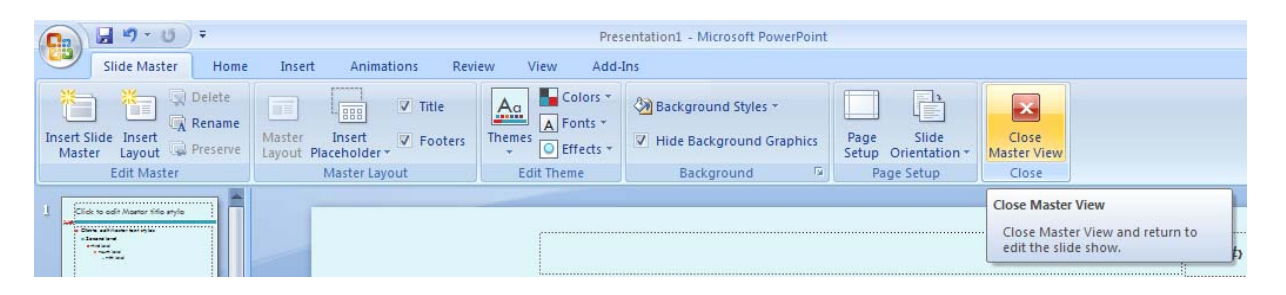

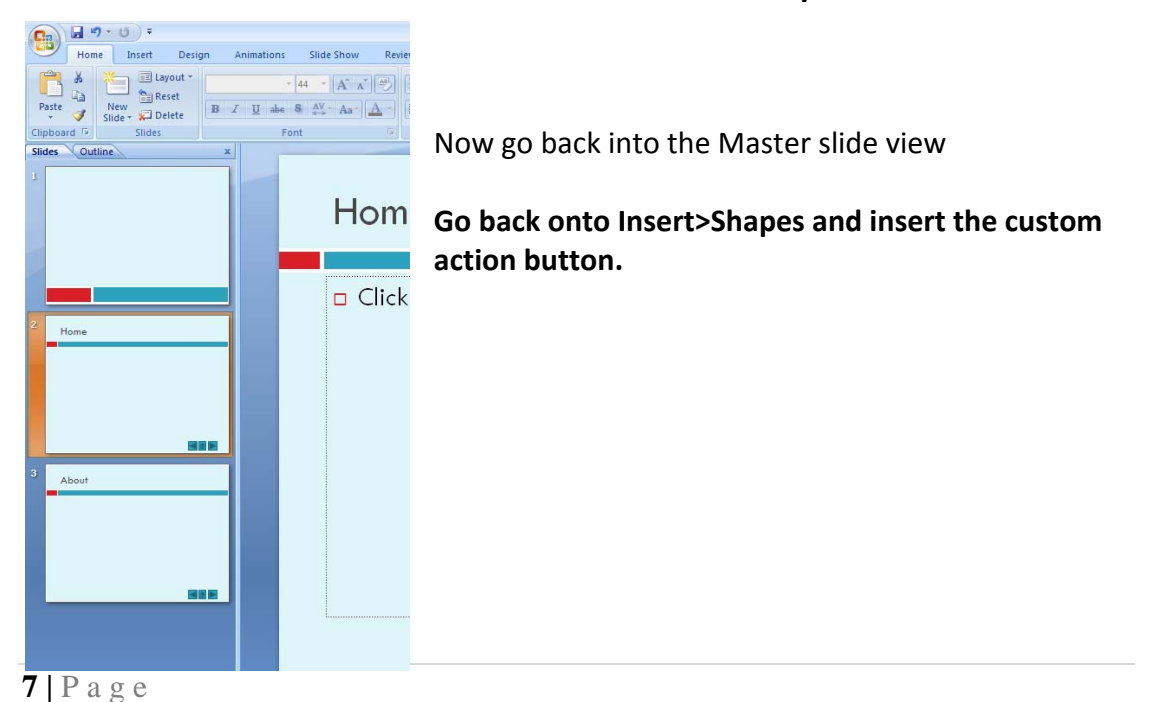

**You must make sure that all the titles have been added to your slide like below:**

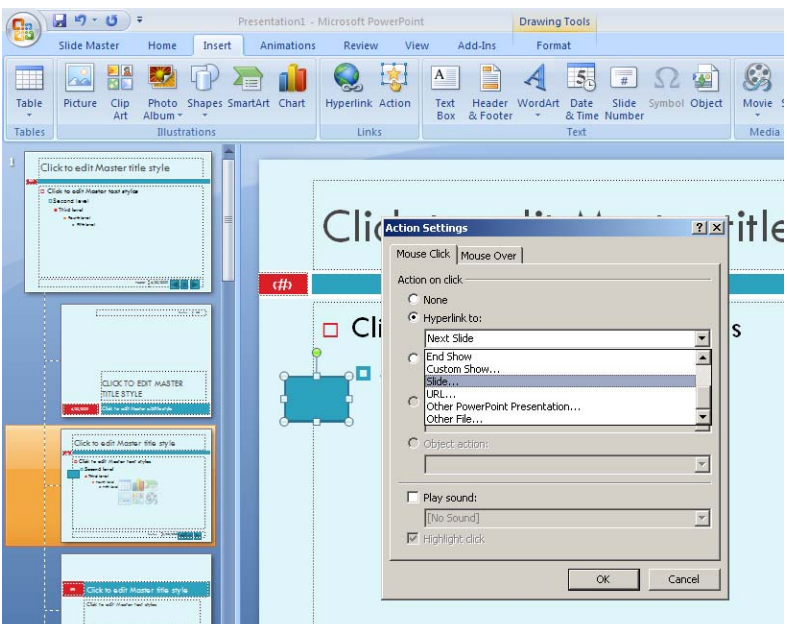

Draw out the action button Click on **Hyperlink to:** Select **slide** from the drop‐down box

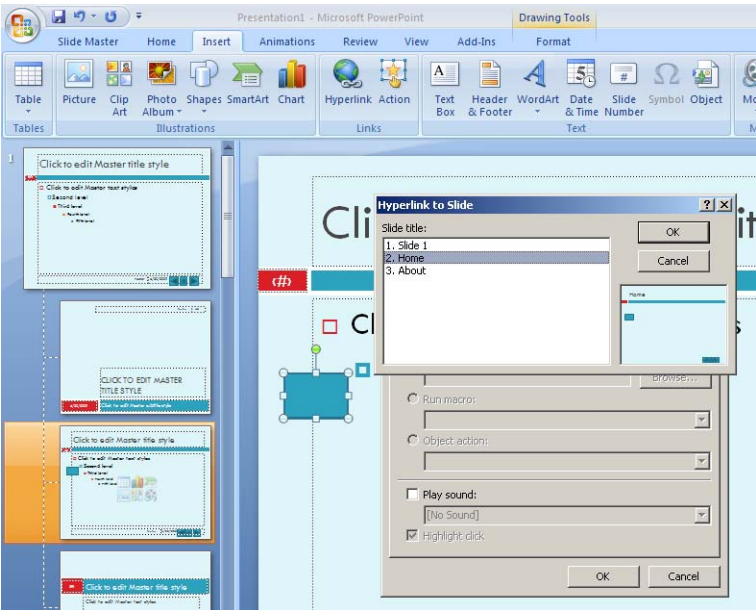

Select the slide that you want it to link to e.g. Home. And then click on **OK**. To add text to the action button. Click on the action button and just type out the name of the button.

Continue to do this for the other action buttons.

#### **Adding text hyperlinks**

Type in the text. Highlight the text and then click on **Insert>Hyperlink**.

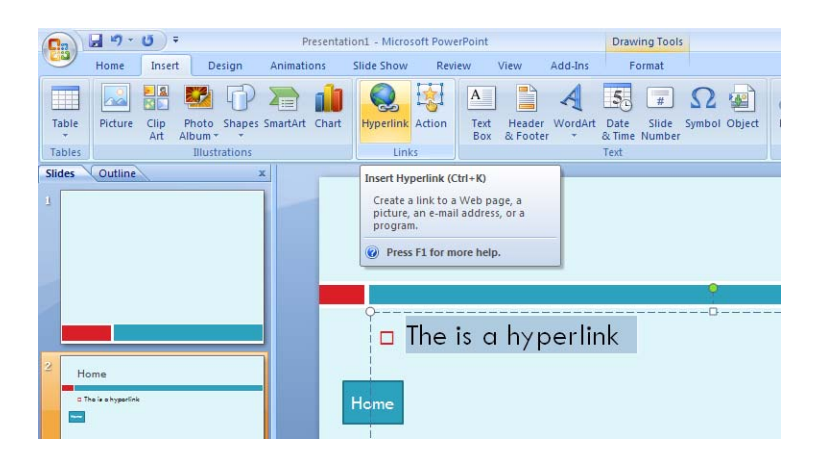

If you want to link to a website make sure you select **Existing File or Web Page and then type in the address**

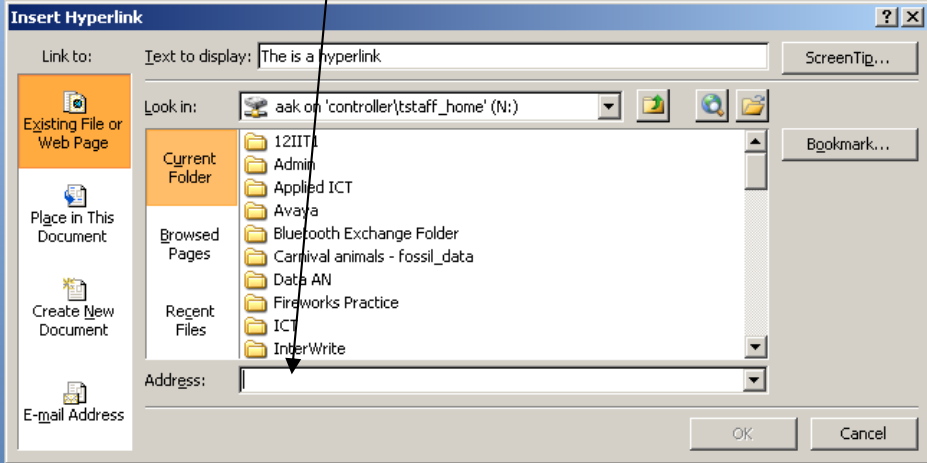

If you want to link to a slide in the presentation select **Place in This Document.**

# **Insert images**

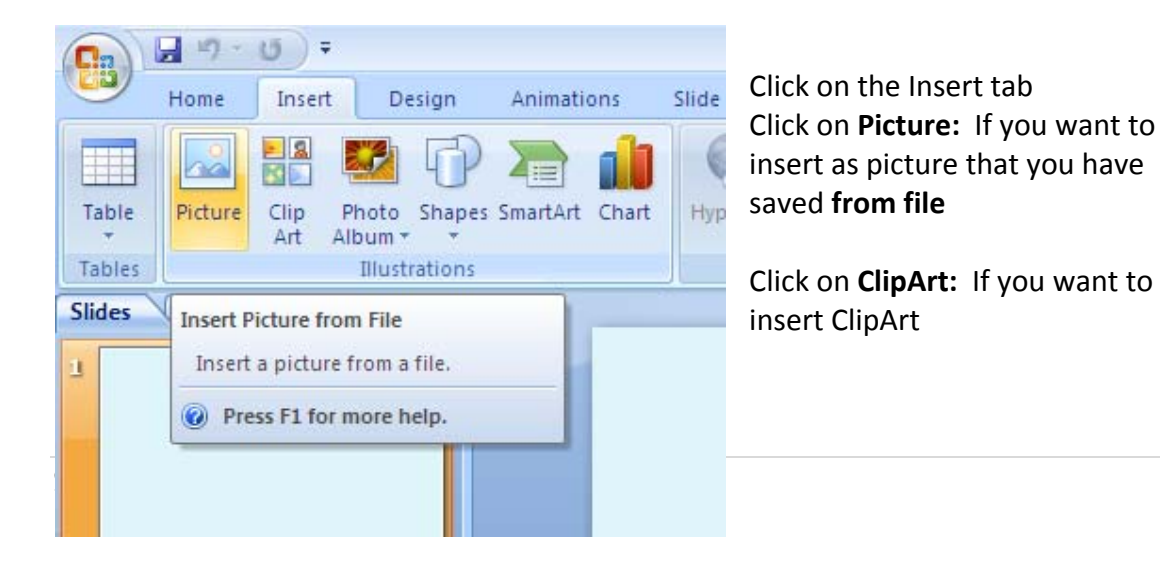

You can also **insert** lots other types of **shapes and charts**

#### **Formatting your picture**

Once you have inserted your picture you can format it by using the **Format** tab Click on the picture and the format tab will automatically become active.

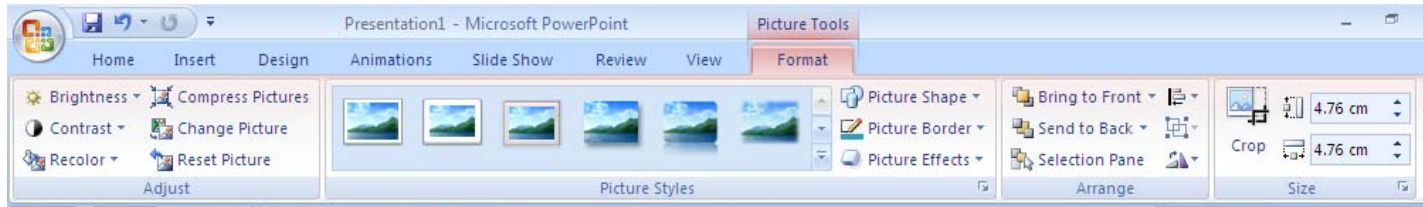

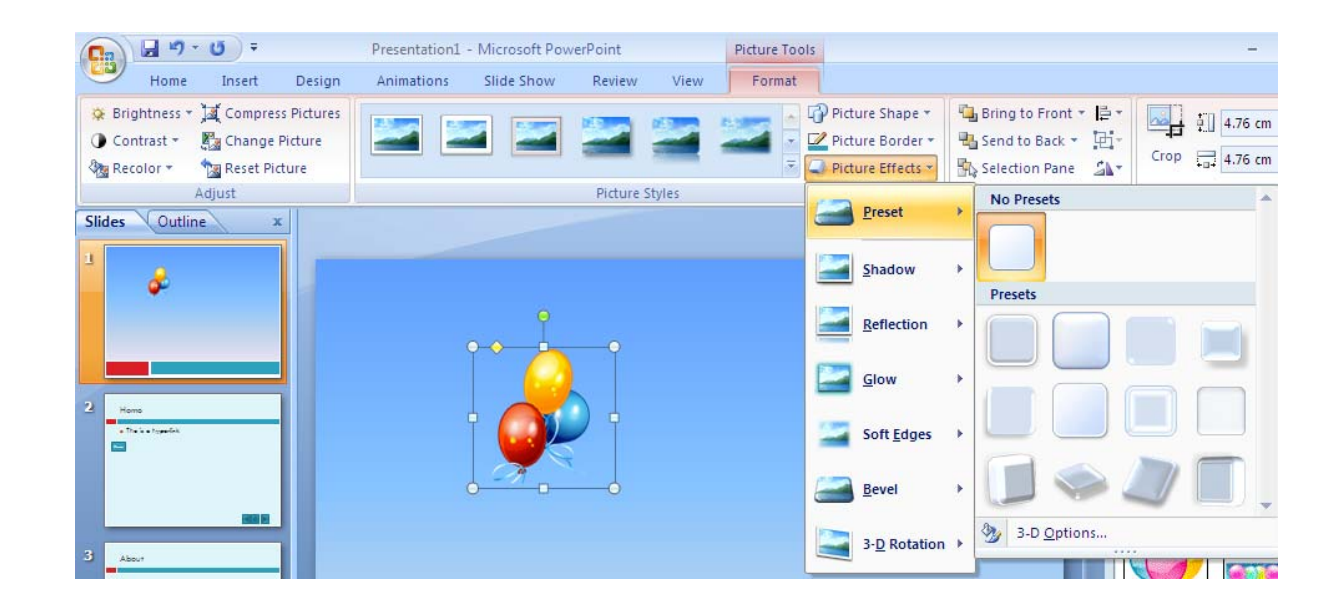

**Picture shape:** allows you to change the shape of the picture e.g. if you want the picture inside the shape of a star.

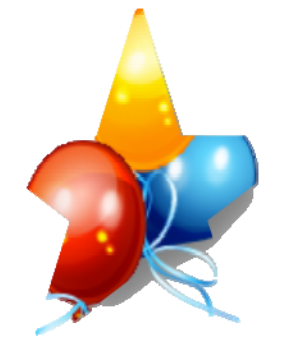

Like this:

Picture border: allows you to change the border of the picture **Picture effects:** allow you to add shadows glows, bevels or convert your picture into a 3D image.

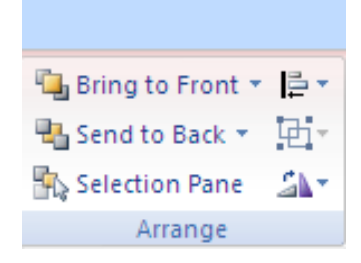

If you have more than one image you can use this section of the format tab to put things in **front** ‐ **Bring to Front** or behind – **Send to Back.**

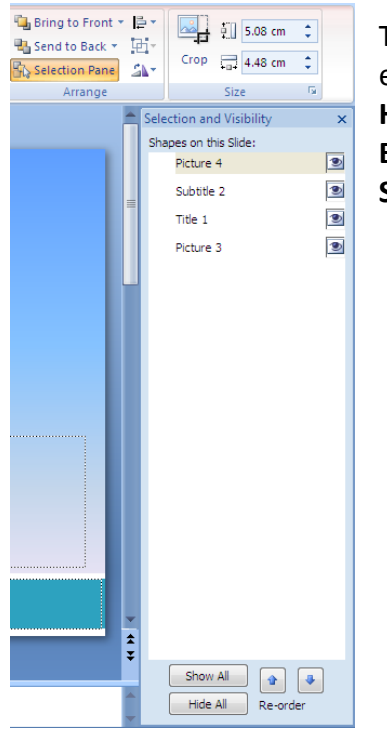

The **Selection Pane** allows you to see all the objects on your slide e.g. all the images and text and allows you to do the following: **Hide** them by clicking on the **eye** next to the object **Bring them forwards** – clicking on **up arrow Send them back** – clicking on **down arrow**.

#### **Change the alignment of a shape/object**

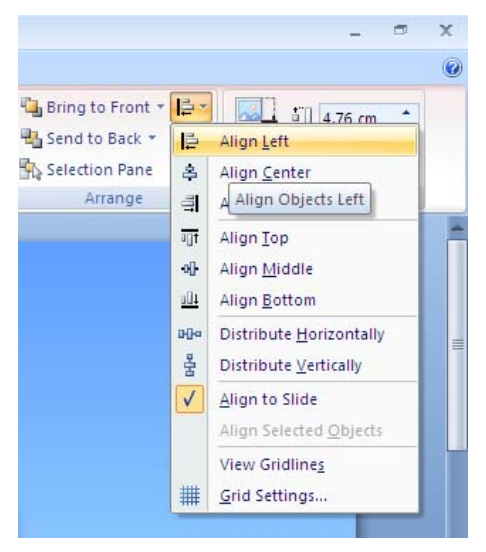

Click on the object and chose the **align** tool This allows you to choose where you want placed on your slide.

# **Grouping Objects**

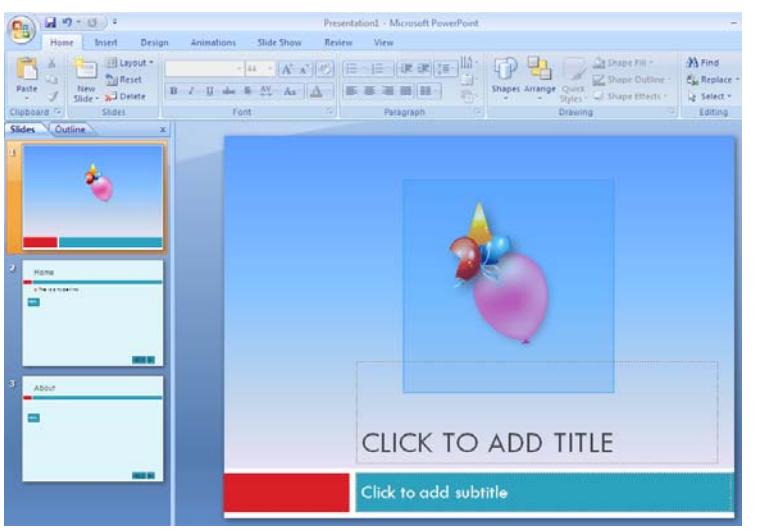

Select all the objects by creating a box round them with your mouse pointer.

They should now look like this.

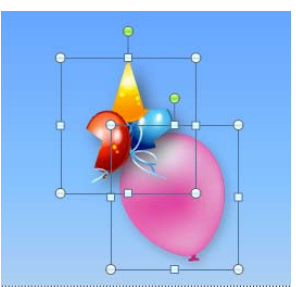

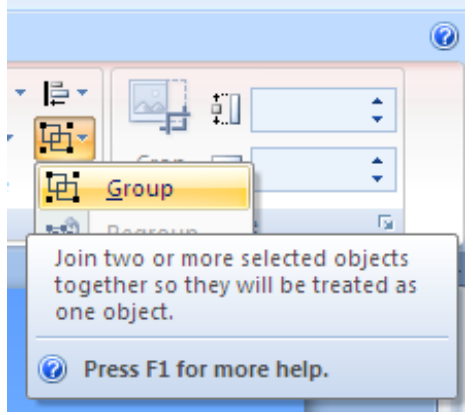

Click on **Format>Group**

To ungroup so that the objects are no longer Joined click on **Format>Group>Ungroup.**

#### **Format>Rotate**

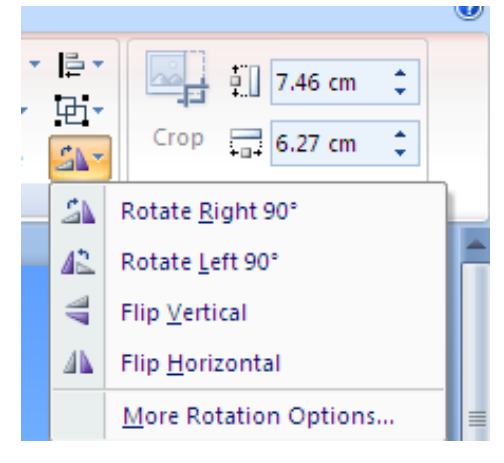

This allows you to rotate the object/shape If you want to rotate it exactly then click on **More Rotation Options**

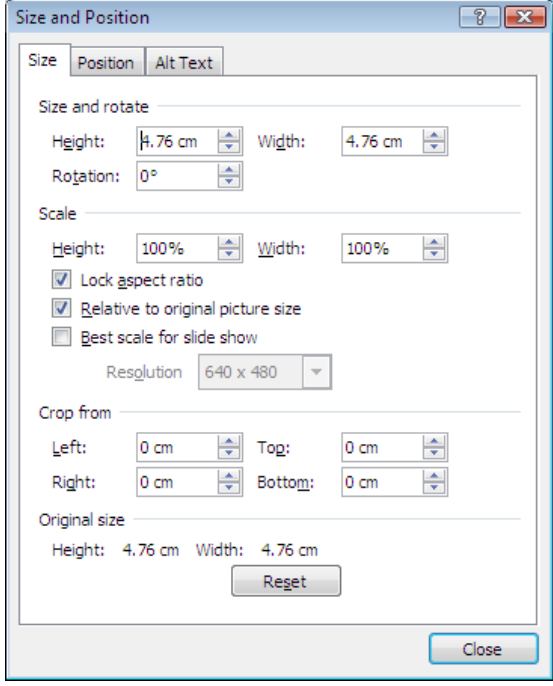

#### **Insert sound**

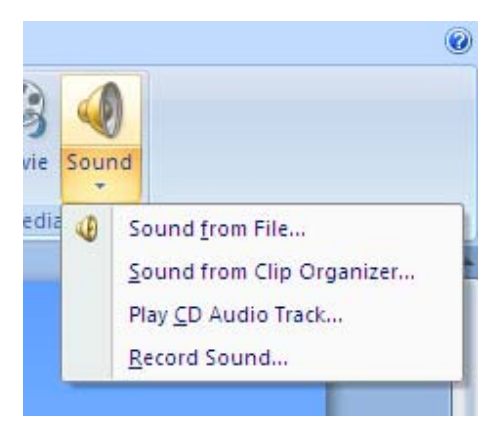

To insert sound make sure you are on the **Insert** tab.

**Insert>Sound**

**Sound from File:** You can insert a sound that you have previously saved.

**Sound from Clip Organizer:** You can search for an appropriate sound to insert into your presentation.

**Play CD Audio Track:** Insert a CD and choose which track from the CD you want to play in

#### your presentation.

**Record Sound**: If you have a microphone you are able to record your own voice and PowerPoint will insert the sound file into your presentation

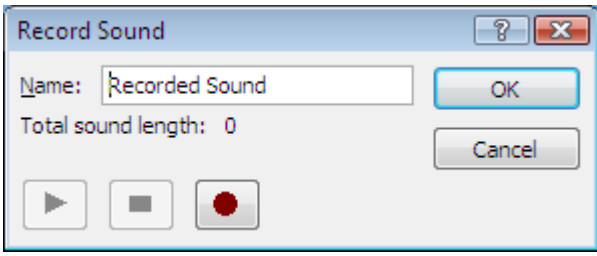

# **Insert video/Movie**

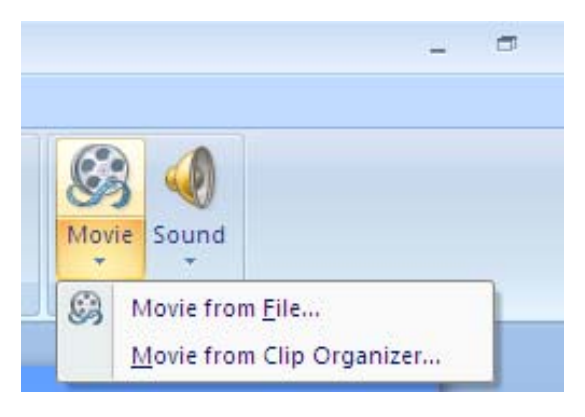

To insert movies make sure you are on the **Insert** tab.

**Insert>Movie**

**Movie from file:** You can insert a movie that you have previously saved. **Movie from Clip Organizer:** You can search for an appropriate movie to insert into your presentation.

# **Add transitions**

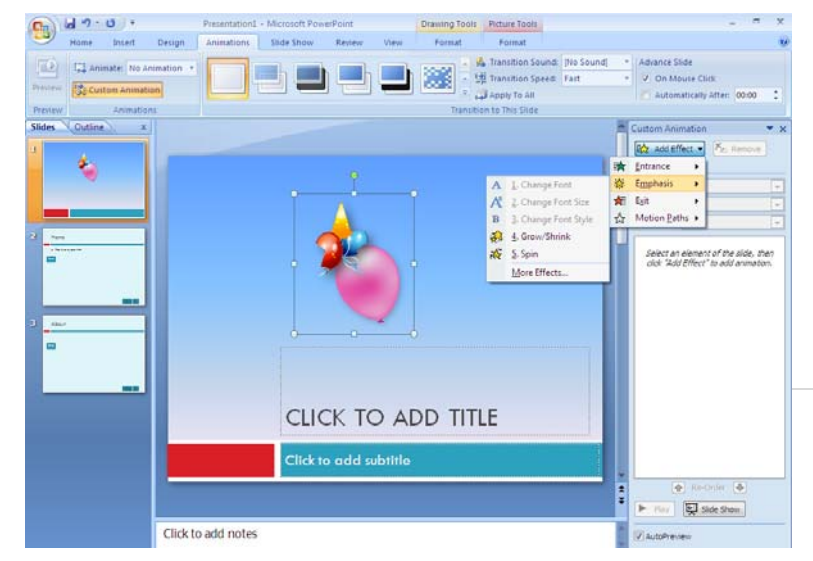

Click on the object you want to animation Click on the **Animation** tab Click on Add effect and choose your animation

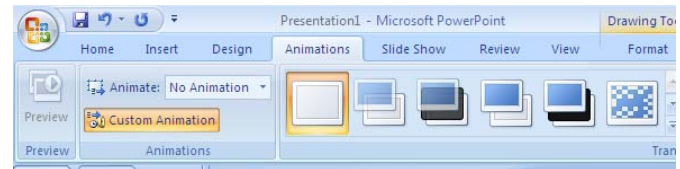

#### **Slide transitions**

To add slide transitions first click on the **Animation** tab

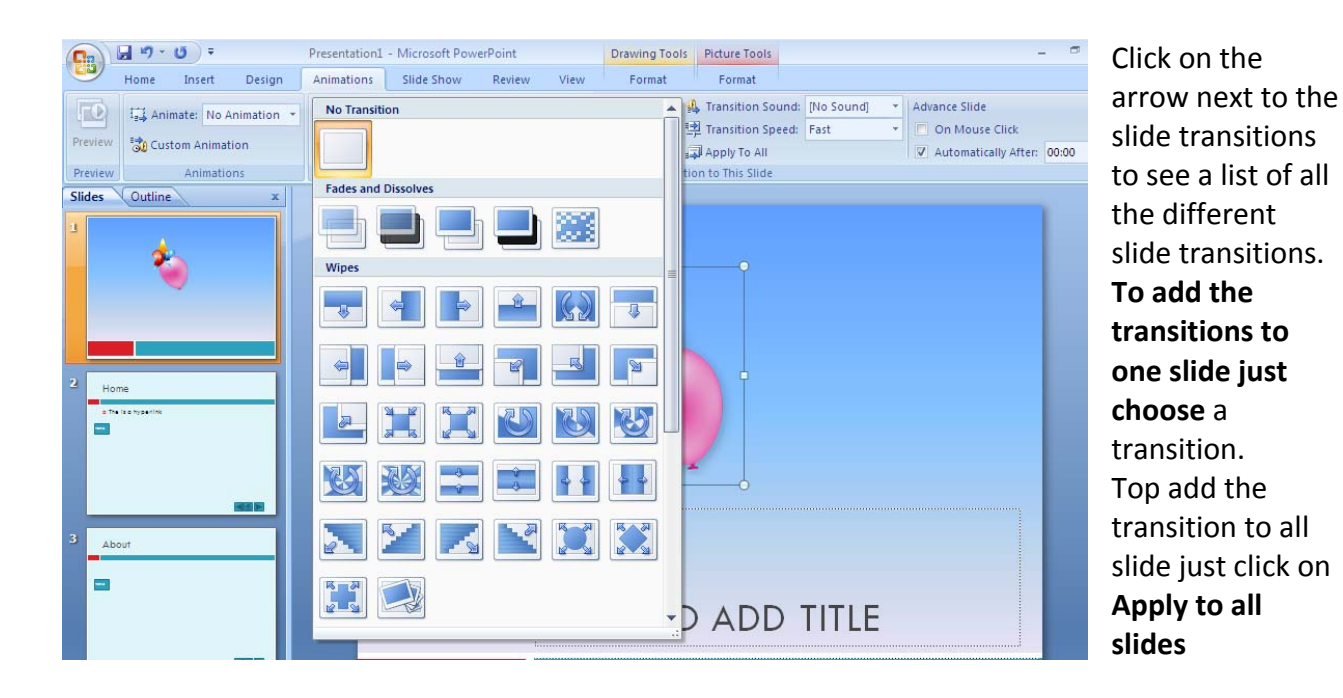

**To Add transition sounds** click on the arrow next to [No Sound] and choose from a variety of sounds.

# **Setting up the slide show**

Click on **Slide Show**

#### **Set up the narration**

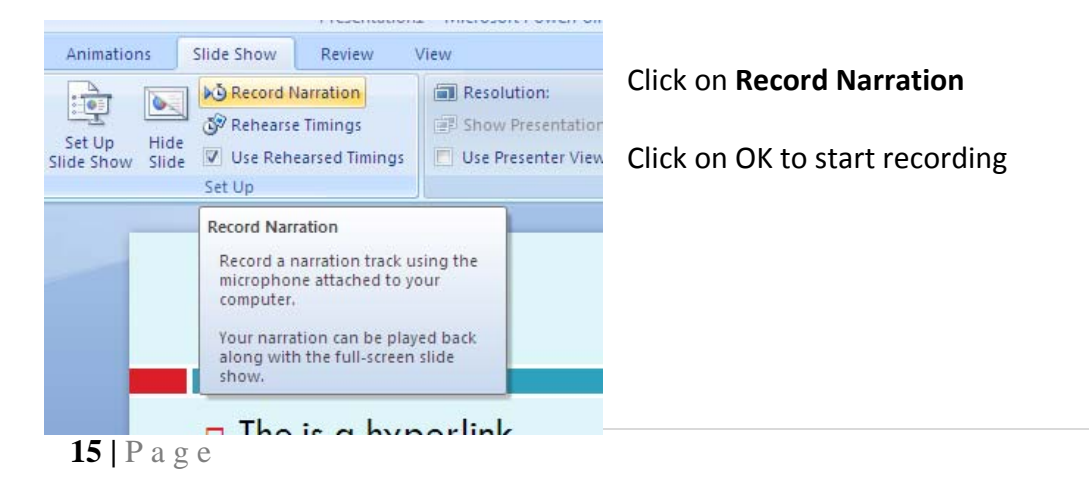

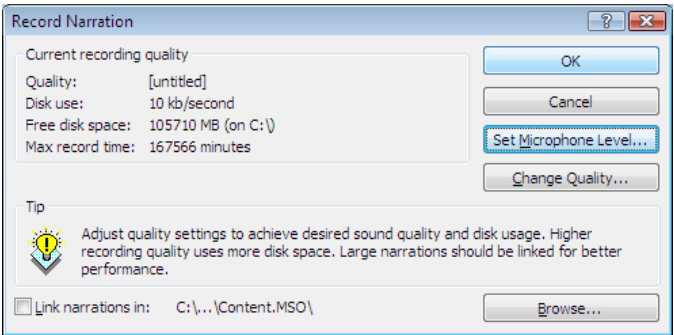

#### You can record either record on the **Current Slide** (the slide that you are on at the moment0 or you can Start recording from the **First Slide**

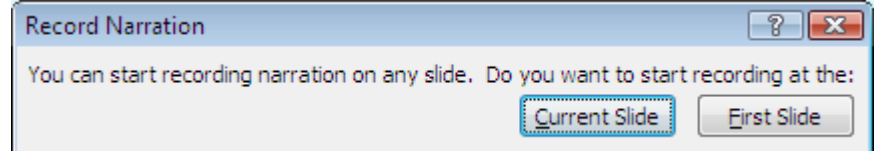

#### **Set timings**

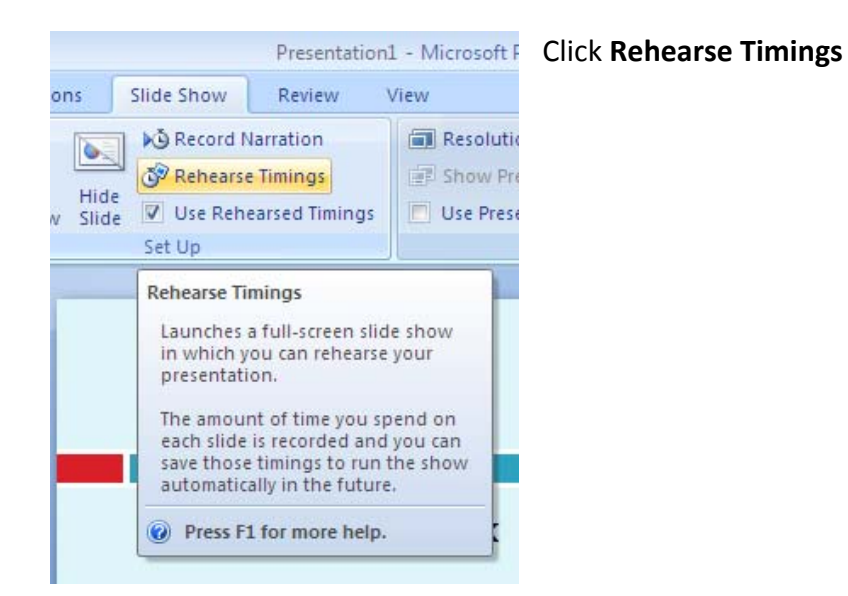

# lehearcal  $\overline{\mathbf{v}} \times$ You will start  $\bullet$  II  $|0:00:03$  $\bullet$  0:00:03

from the first slide of your presentation.

If you have text on that slide read the text and then click on the

**arrow.** The amount of time you spent viewing that slide will be recorded as soon as you click on the arrow.

You follow this procedure throughout the whole presentation until you get to teh end of your slide show.

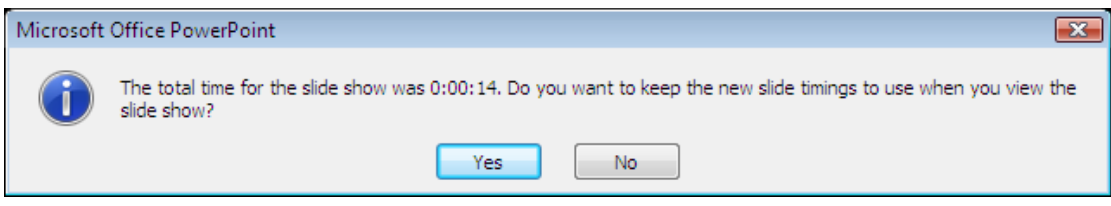

Click **Yes** once you have recorded all your timings.

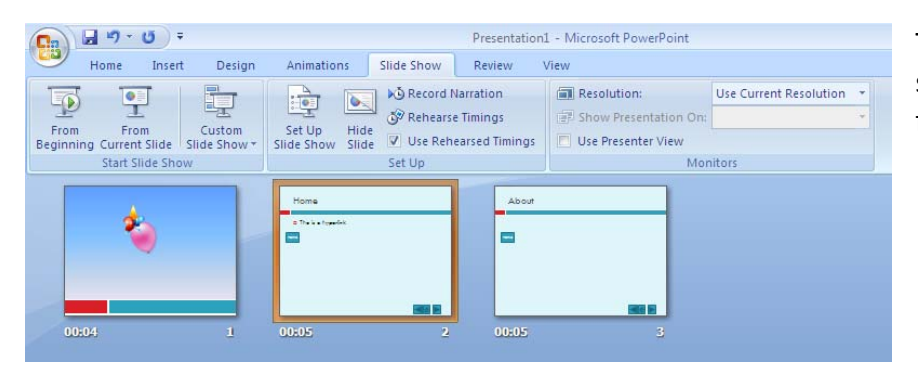

This screen will appear showing you the timings for each of your slides.

#### Now click on **Set Up Slide Show**

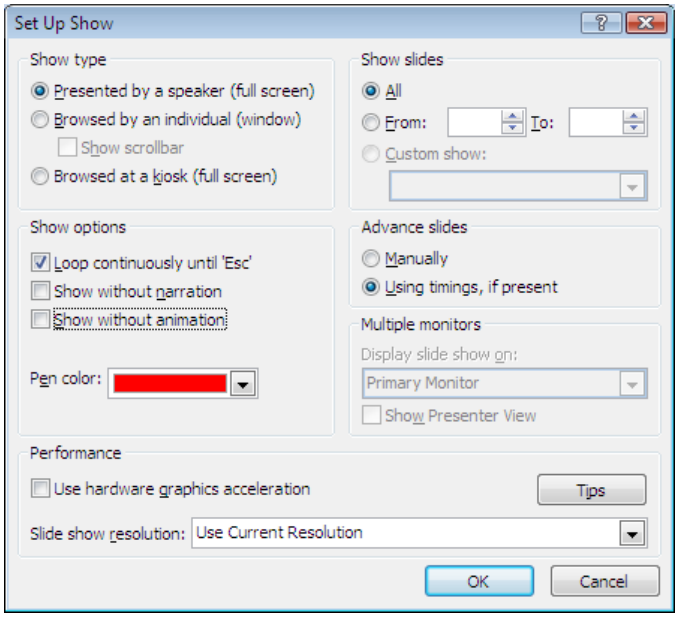

If you select the following options the slide show will play without you having to have any interaction with the slide show.